## **Создание отчетов:**

# Стандартный Отчет о Работе Персонала

Руководство HR-Менеджера

Данное руководство содержит пошаговые инструкции по созданию стандартного отчета о работе персонала. С помощью данного отчета можно получать следующую информацию (в виде таблиц и диаграмм):

- сколько времени каждый сотрудник проводит на рабочем месте, и с какой интенсивностью<sup>1</sup> он работает;
- какая доля рабочего времени каждого сотрудника приходится на выполнение каждой бизнес-операции<sup>2</sup> (составление договоров, проводка документов, звонки по телефону и т.п.);
- какая доля рабочего времени каждого сотрудника приходится на работу с каждым приложением, например, с MS Word, MS Internet Explorer и т.п.;
- с какой производительностью $^3$  сотрудник работает в течение дня.

В дополнение к информации по сотрудникам можно получать информацию по отделам организации.

Для создания отчета используется программа Trend Viewer.NET SE.

Для просмотра отчета на компьютере пользователя должна быть установлена программа Adobe Acrobat.

Автоматическое создание стандартного **Отчета о работе персонала** поддерживается следующими моделями *Гамбургского Счёта: №4 и №5*.

## **Создание отчета**

Для создания отчета выполните следующие действия:

- 1. [Запустите программу Trend Viewer.NET SE.](#page-1-0)
- 2. [Выберите логический тест и отчетный период.](#page-2-0)
- 3. [Сформируйте отчет.](#page-3-0)
- 4. [Просмотрите отчет.](#page-4-0)

 1 Интенсивность – скорость работы сотрудника с клавиатурой и мышью.

<sup>&</sup>lt;sup>2</sup> Бизнес-операция – типовая рабочая операция, соответствующая должностным обязанностям сотрудника.

 $^3$  Производительность — число операций, выполняемых в единицу времени.

#### <span id="page-1-0"></span>**1. Запустите программу Trend Viewer.NET SE**

В меню **Пуск** (**Start**) операционной системы Windows выберите пункты **Программы** → **ProLAN** → **Trend Analyst .NET** → **Trend Viewer.NET** (**Programs** → **PROLAN** → **Trend Analyst .NET** → **Trend Viewer. NET SE**) (см. [Рис.](#page-1-1) 1).

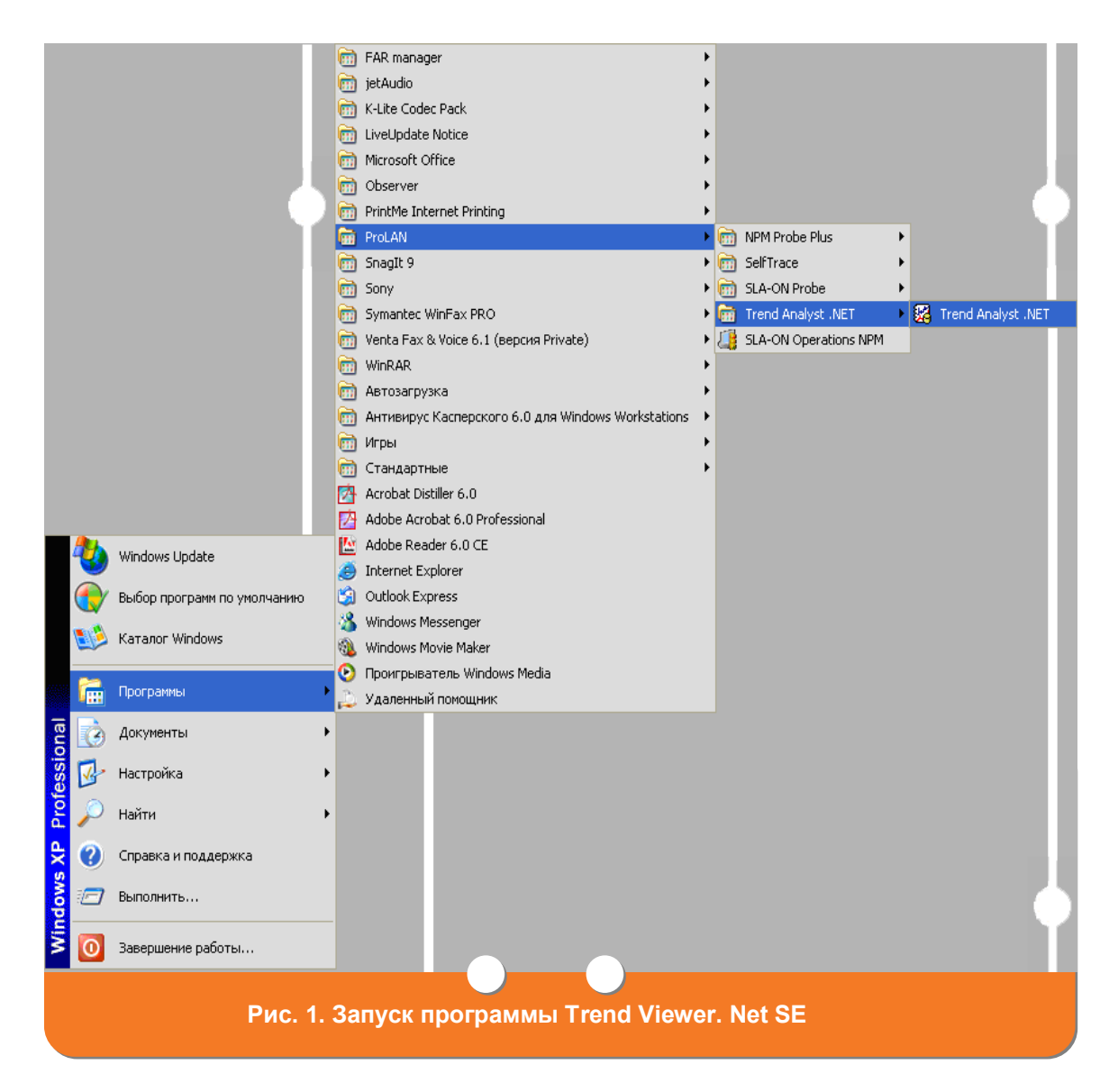

<span id="page-1-1"></span>На экране появится главное окно программы Trend Viewer.NET SE (см. [Рис.](#page-2-1) 2).

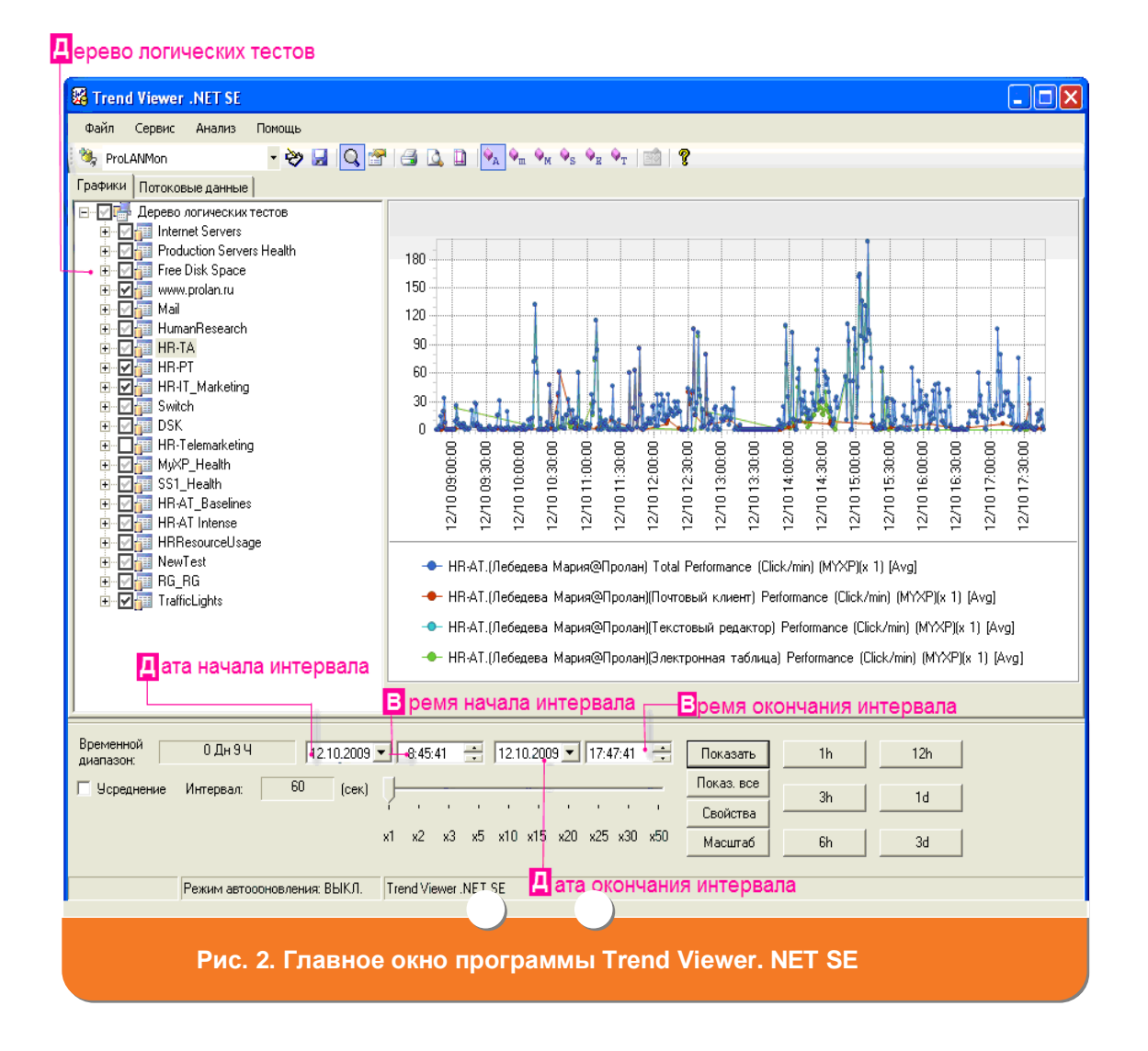

#### <span id="page-2-1"></span><span id="page-2-0"></span>**2. Выберите логический тест и отчетный период**

- 1. После [запуска Trend Viewer.NET SE](#page-1-0) в главном окне программы (см. [Рис.](#page-2-1) 2) в дереве логических тестов выберите необходимый тест.
- 2. Выберите отчетный период, т.е. определите промежуток времени, за который будет создаваться отчет:
	- $\bullet$ для создания отчета за предыдущий час - нажмите кнопку **1 h**;
	- $\bullet$ для создания отчета за предыдущие 3 часа - нажмите кнопку **3 h**;
	- для создания отчета за предыдущие 6 часов нажмите кнопку **6 h**;  $\bullet$
	- $\bullet$ для создания отчета за предыдущие 12 часов - нажмите кнопку **12 h**;
	- для создания отчета за предыдущий день нажмите кнопку **1 d**;  $\bullet$
	- для создания отчета за предыдущие 3 дня нажмите кнопку **3 d**;
	- для создания отчета за произвольный период выполните следующие  $\bullet$ действия:

**F:C ГАМБУРГСКИЙ СЧЕТ** www.hr.prolan.ru

- a. Установите курсор в поле **Дата начала интервала**. С клавиатуры введите необходимую дату начала периода, за который формируется отчет.
- b. Установите курсор в поле **Дата окончания интервала**. С клавиатуры введите необходимую дату окончания периода, за который формируется отчет.
- c. Установите курсор в поле **Время начала интервала**. С клавиатуры введите время начала периода, за который формируется отчет.
- d. Установите курсор в поле **Время окончания интервала**. С клавиатуры введите время окончания периода, за который формируется отчет.

### <span id="page-3-0"></span>**3. Сформируйте отчет**

1. После [запуска Trend Viewer.NET SE](#page-1-0) и [выбора логического теста и отчетного](#page-2-0)  [периода](#page-2-0) в главном меню программы выберите пункт **Анализ** → **Отчеты** → **Отчеты Тест-Ателье** (см. [Рис.](#page-3-1) 3). Откроется окно **Создание отчетов**  (см. [Рис.](#page-4-1) 4).

<span id="page-3-1"></span>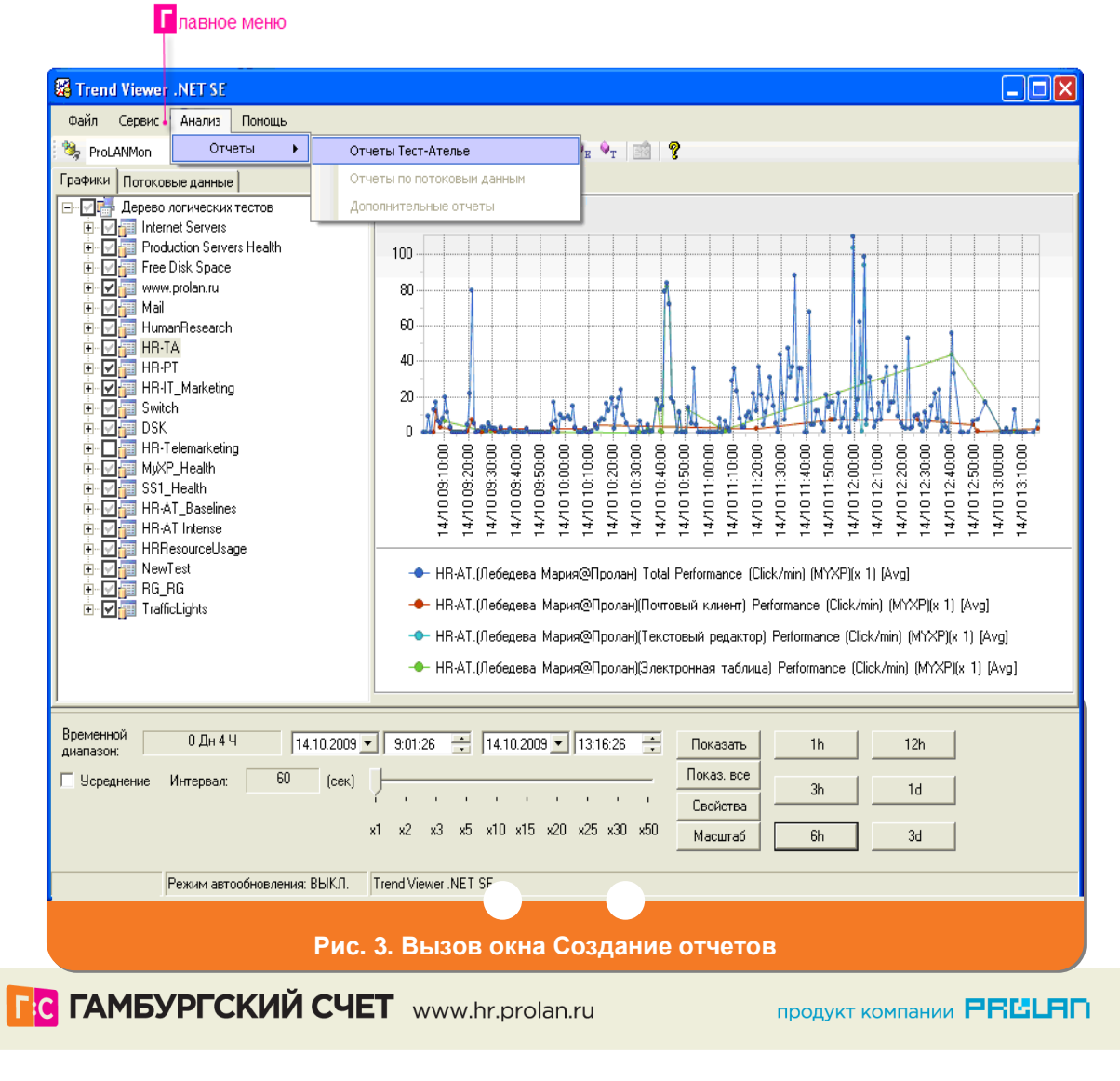

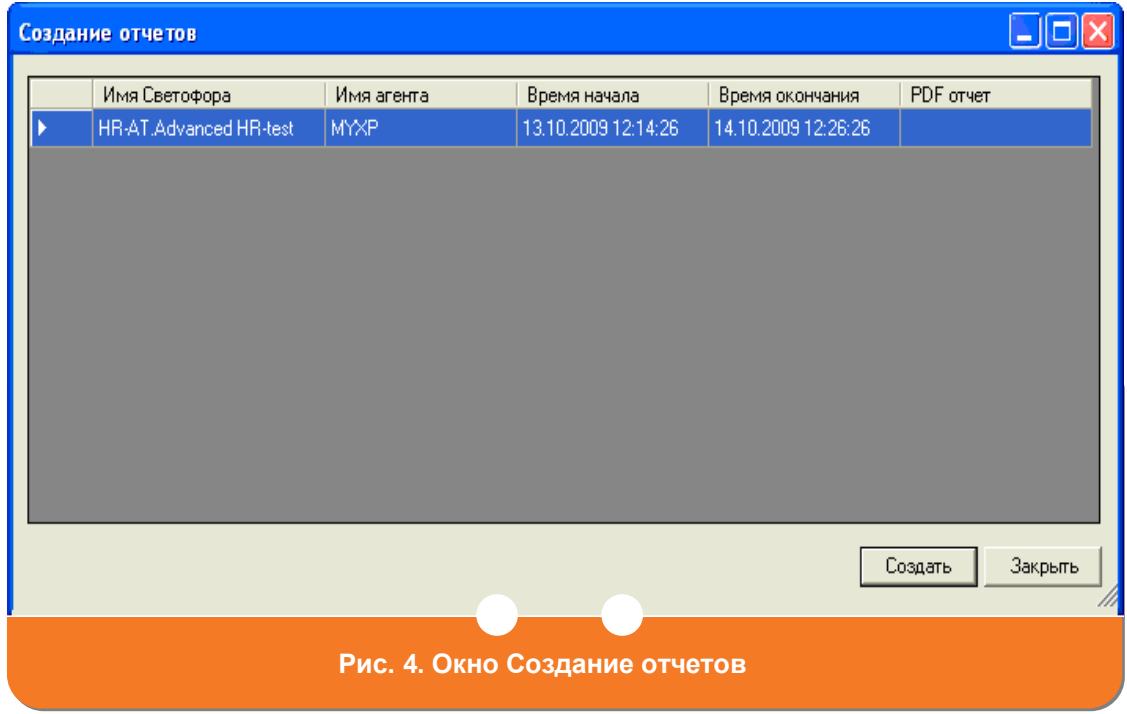

- <span id="page-4-1"></span>2. В окне **Создание отчетов** (см. [Рис.](#page-4-1) 4) нажмите кнопку **Создать.** В поле **PDF-отчет** появится надпись «Выполняется создание отчета».
- 3. Дождитесь создания отчета (это может занять некоторое время). Когда отчет будет создан, в поле **PDF-отчет** появится гиперссылка на файл отчета.

#### <span id="page-4-0"></span>**4. Просмотрите отчет**

После [формирования отчета](#page-3-0) щелкните мышью имя файла отчета в поле **PDFотчет** окна **Создание отчетов** (см. [Рис.](#page-4-1) 4). Отчет откроется с помощью программы Adobe Reader. Для работы с отчетом (просмотр, сохранение) используйте стандартные средства Adobe Reader.